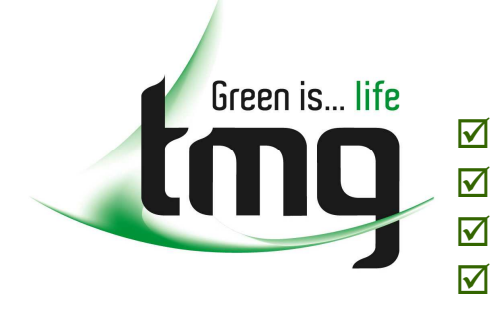

 **test equipment safety products hand tools consumables** 

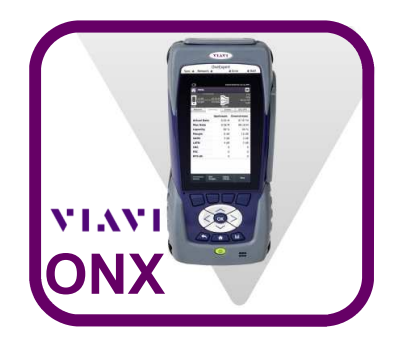

# **ONX USB Firmware Upgrade Procedure**

#### **What you'll need:**

A USB with a capacity of **no more than 4GB**

### **What to do:**

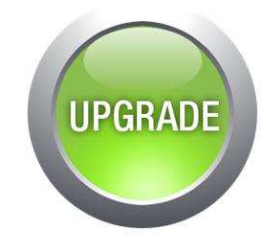

1) Open you Browser and navigate to the following page:

### tmg.com.au/onxsupport

2) Find the 'latest firmware' download link and download to your USB.

3) Once completed safely remove the USB from your PC/laptop

3) Plug the USB thumb drive to the ONX usb port and then power up the ONX, ensuring that the unit is plugged into a wall charger at this time.

Follow the next few steps to complete the update procedure…

Press: System --> System settings --> USB Software Upgrade --> Press Update on the bottom right hand side corner.

Follow the prompts and let the unit update, it will power off once its done! Power On the unit and you're done!

### **Upgrade Complete!**

'I AV'

**Free Call 1800 680 680 onestopshop@tmg.com.au** 

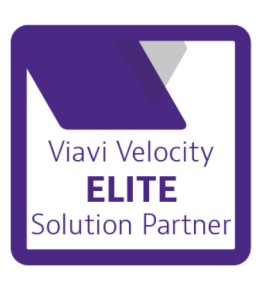

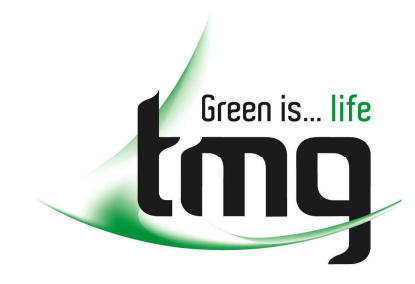

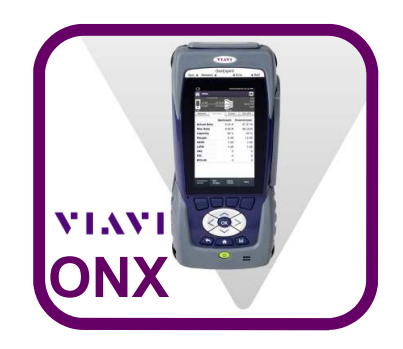

## **What do I get by Updating/Upgrading?**

- The latest Firmware & Software
- Any options purchased from TMG for your ONX

### **How often should I sync?**

- We will advise you when the latest updates have been released
- However, it is always good to run an update once every couple of

### **Where to go if I'm having issues?**

• Visit our ONX Support Page Online:

#### **tmg.com.au/onxsupport**

• You can also contact our Technical Support Specialist. *Advice and support is complimentary...*

> **TMG Technical Support Specialist Ph: 1800 680 680 E-mail: support@tmg.com.au**

• You can also contact the VIAVI TAC Team…

**VIAVI Technicial Assistance Center Ph: 1800 095 127 E-mail: tac.apac@viavisolutions.com** 

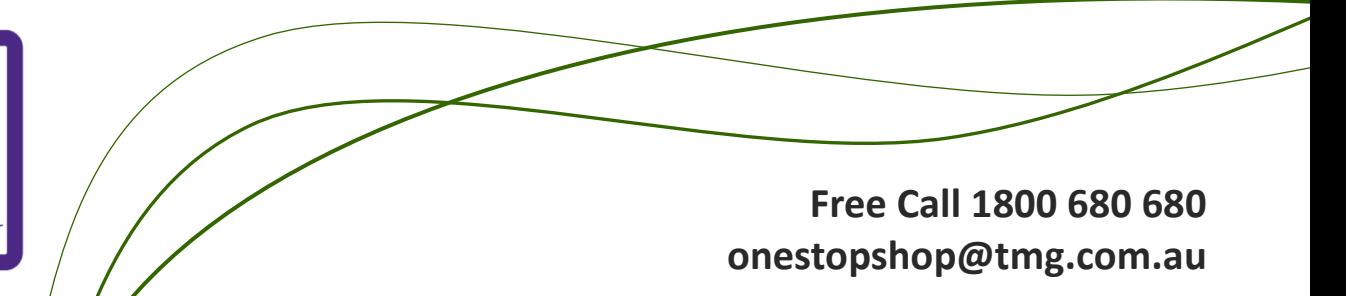

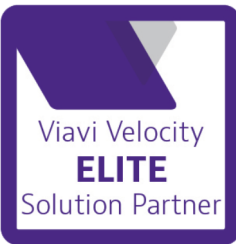